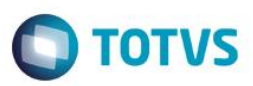

## **Evidência de Testes**

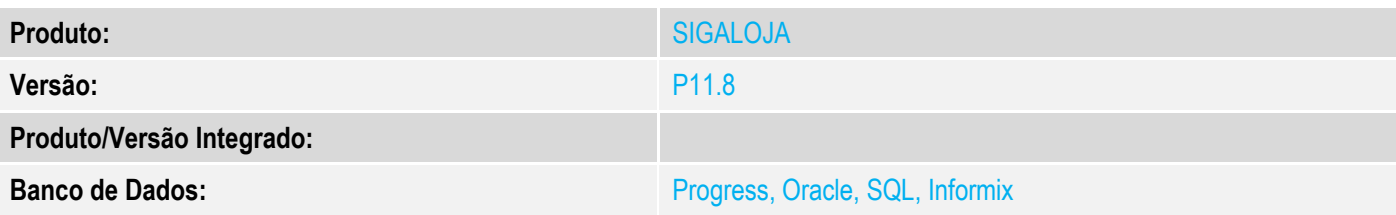

#### **1. Evidência e sequência do passo a passo**

#### **Teste Unitário (Codificação)**

#### **Pré-Requisito:**

- Habilitar o parâmetro "MV\_LJTROCO" (conteúdo igual a ".T.").
- Possuir uma adm financeira com o conteúdo do campo "Financ. Proprio" (AE\_FINPRO") igual a "N".

#### **Sequencia 01: Venda com troco paga em cartão de crédito.**

1. No ambiente "Controle de Lojas (SIGALOJA)" na retaguarda, acesse "Atualizações / Atendimento / Venda Assistida" (LOJA701), efetue a venda de um item e clique em "Definir pagamento".

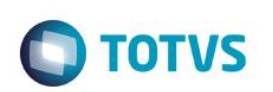

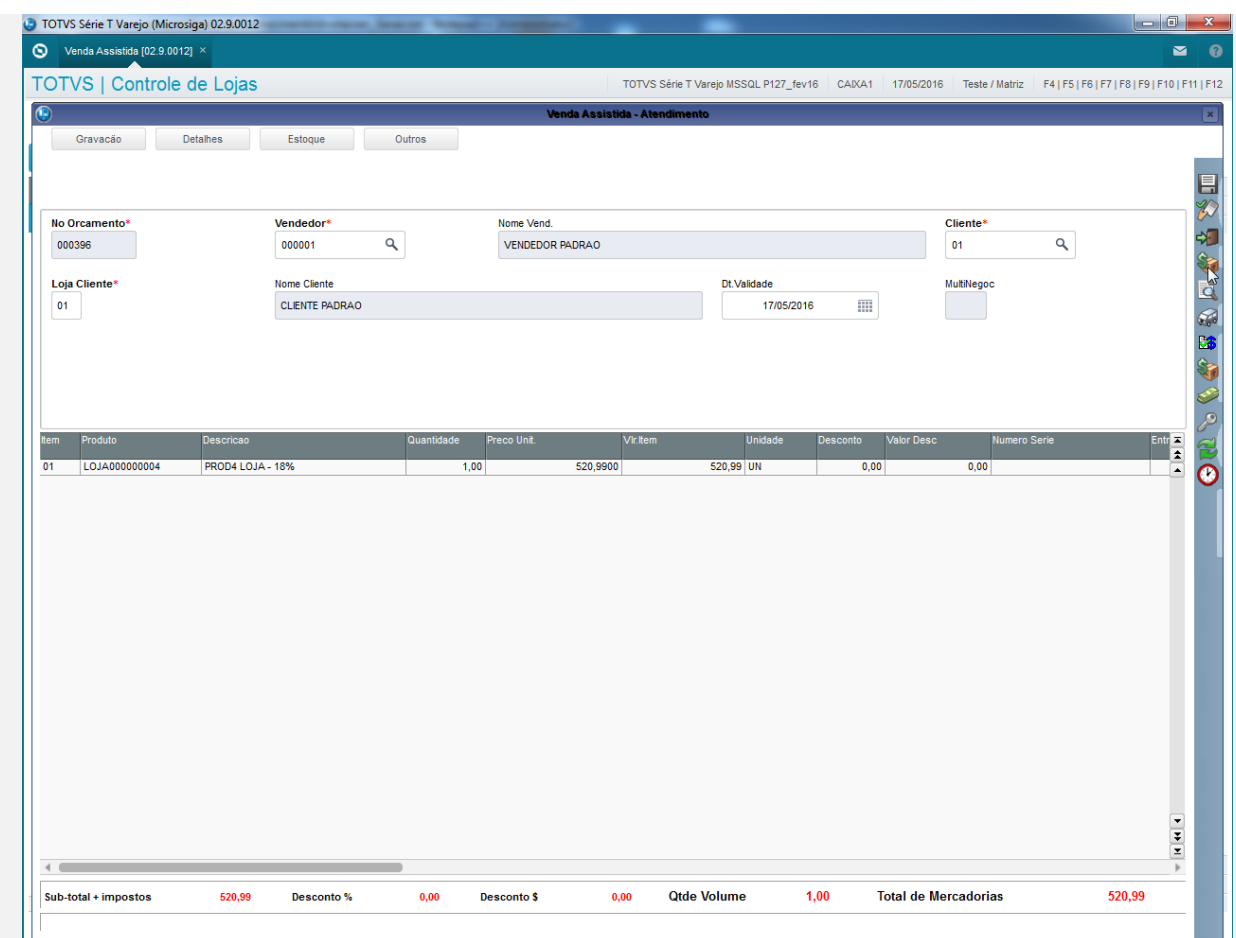

2. Zere os pagamentos e clique em "Cartão de Crédito". Informe um valor acima do valor da venda e clique em "OK".

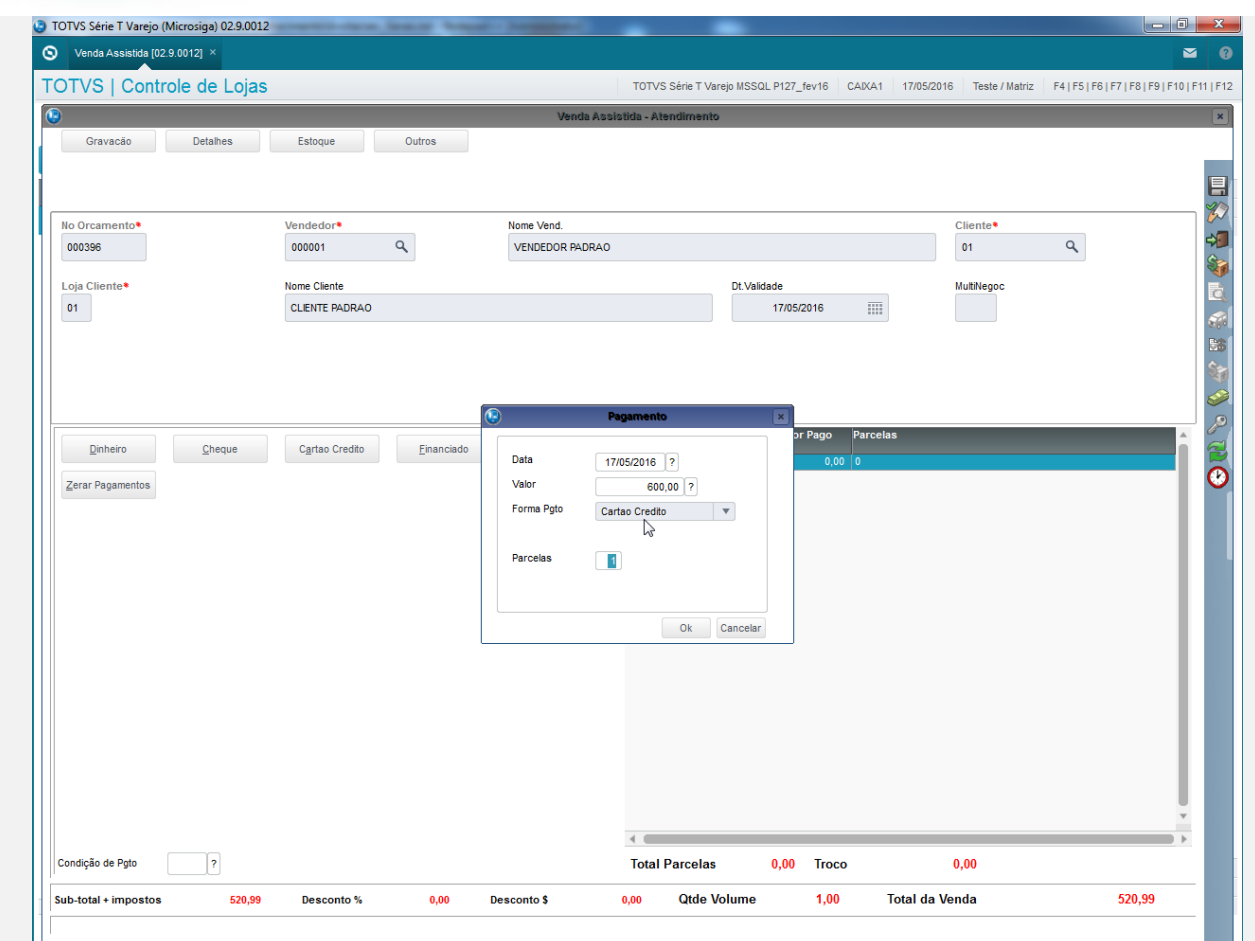

3. Clique em "Grava como venda" e selecione uma Adm. Financeira que não possua financiamento próprio.

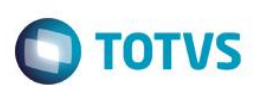

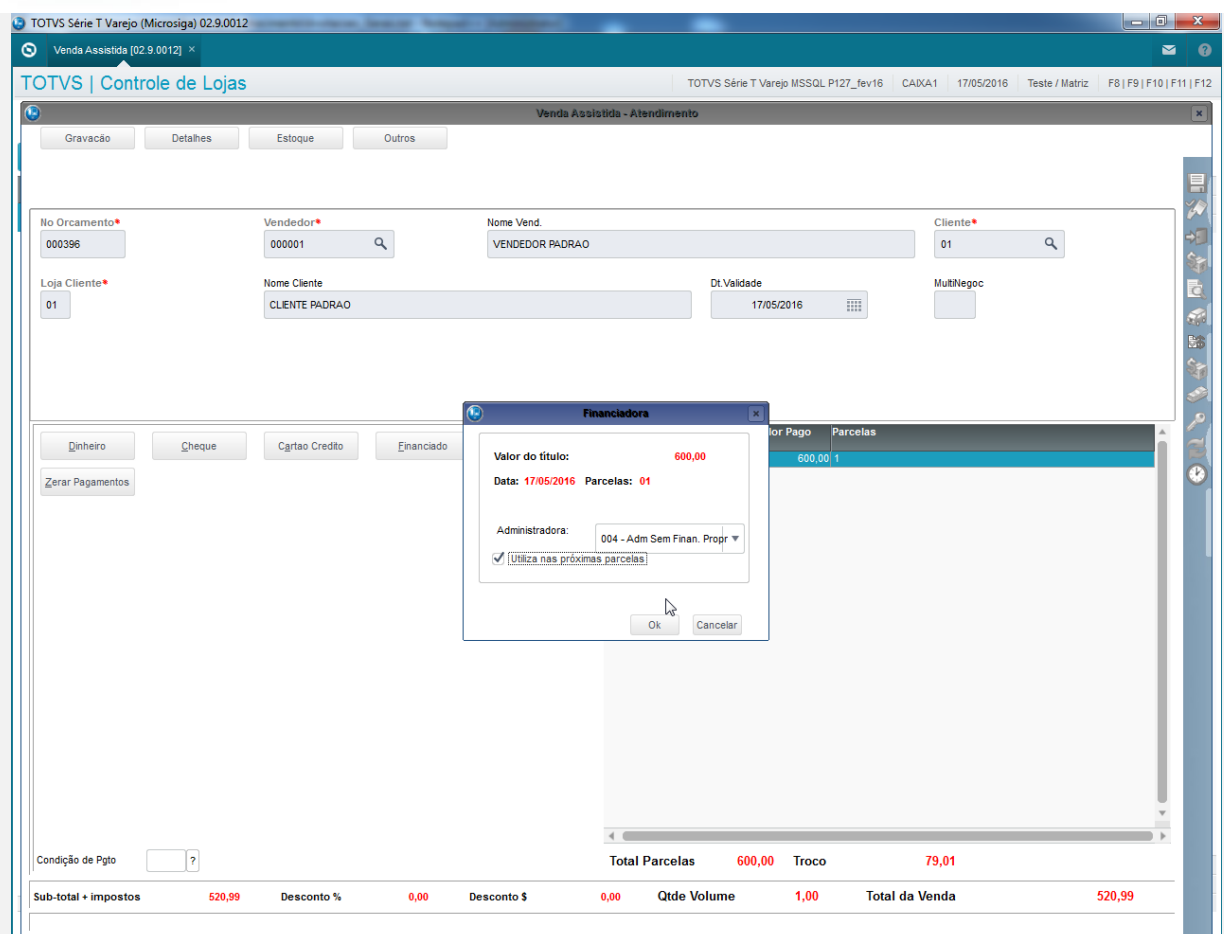

4. O comprovante é impresso.

 Epson Do Brasil Exceed Your Vision Av Tucunare 720 - Fundos Barueri - SP CNPJ: 52.106.911/0001-00 IE :11111111111111111111 IM :22222222222222222222 -------------------------------------------------------- 17/05/2016 16:49:42 CCF:000020 **COO:000077 CUPOM FISCAL** ITEM CóDIGO DESCRIÇÃO QTD. UN. VL UNIT R\$ ST IAT VL ITEM R\$ -------------------------------------------------------- 1 LOJA000000004 PROD4 LOJA - 18% 1 UN X 520,99 Tb T 520,99¢ ---------------------------- **TOTAL R\$ 520,99** CARTAO CREDITO 600,000 EROCO R\$ TROCO R\$ Tb=18,00% Orcamento: 000396 Valor aprox dos tributos R\$ 0,00 (0%) Fonte:IBPT Obrigado! Volte Sempre! POWERED BY TOTVS -------------------------------------------------------  $xxxxxxxxxxxxxxxxxxxxxxxxxxxxxxxxxxxxxxxxxxxxxxxxxxxxxxxxx$ 

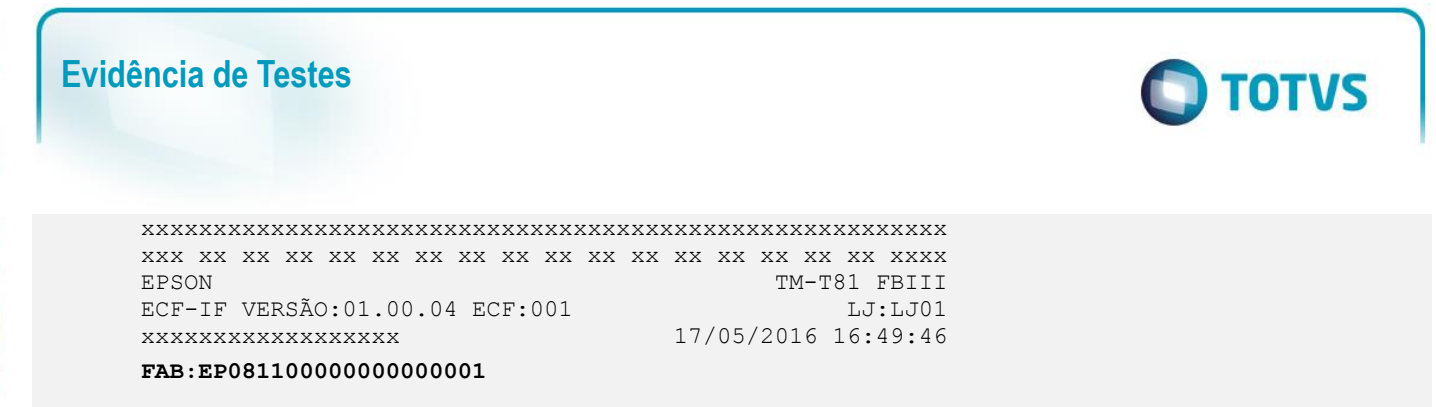

#### **Sequencia 02: Excluindo venda com cartão de crédito**

1. No ambiente "Controle de Lojas (SIGALOJA)" na retaguarda, acesse "Atualizações / Atendimento / Excluir NF/Orc/Ped" (LOJA140), selecione a venda realizada anteriormente e clique em "Ações Relacionadas / Exclusão Nf/Orc".

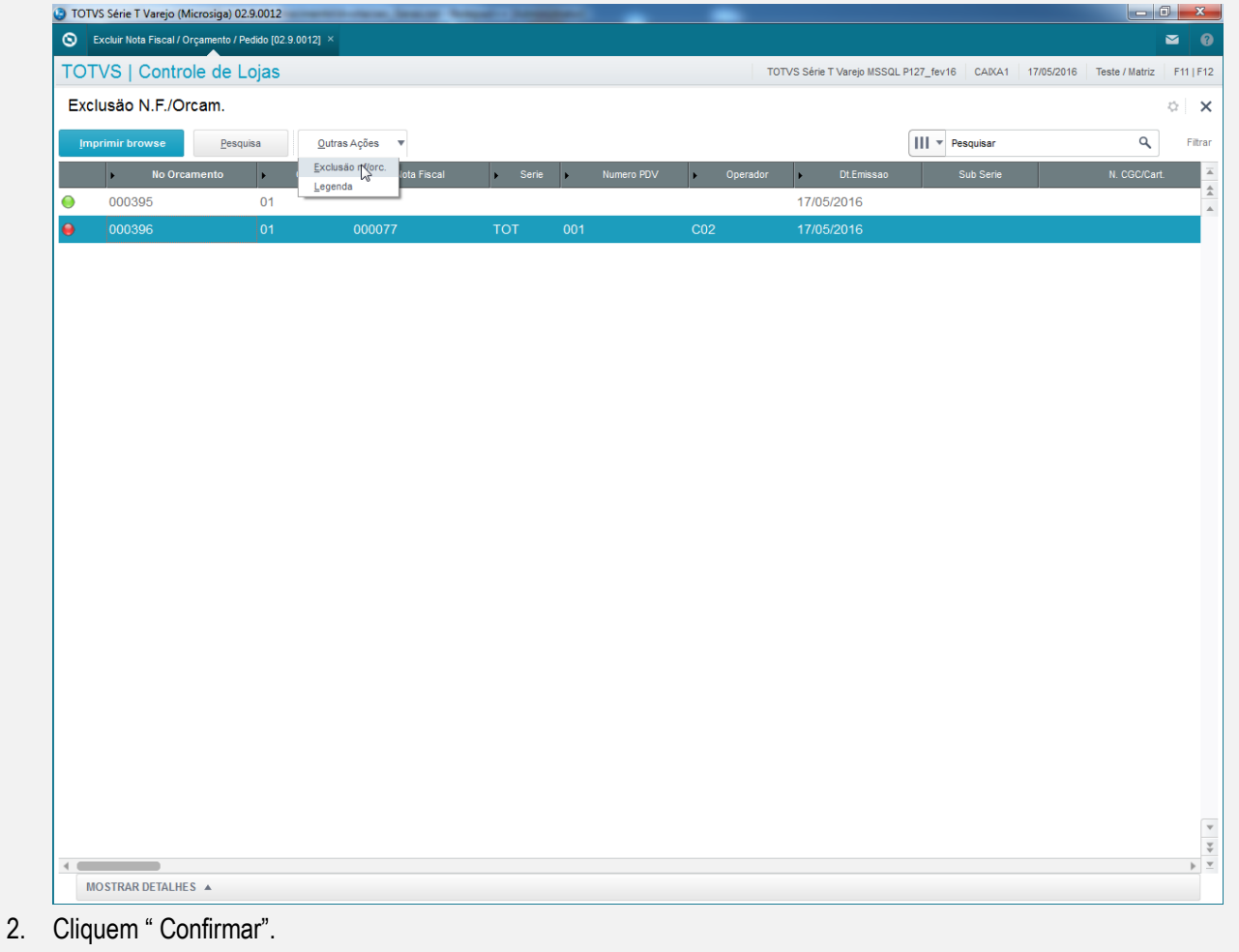

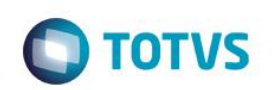

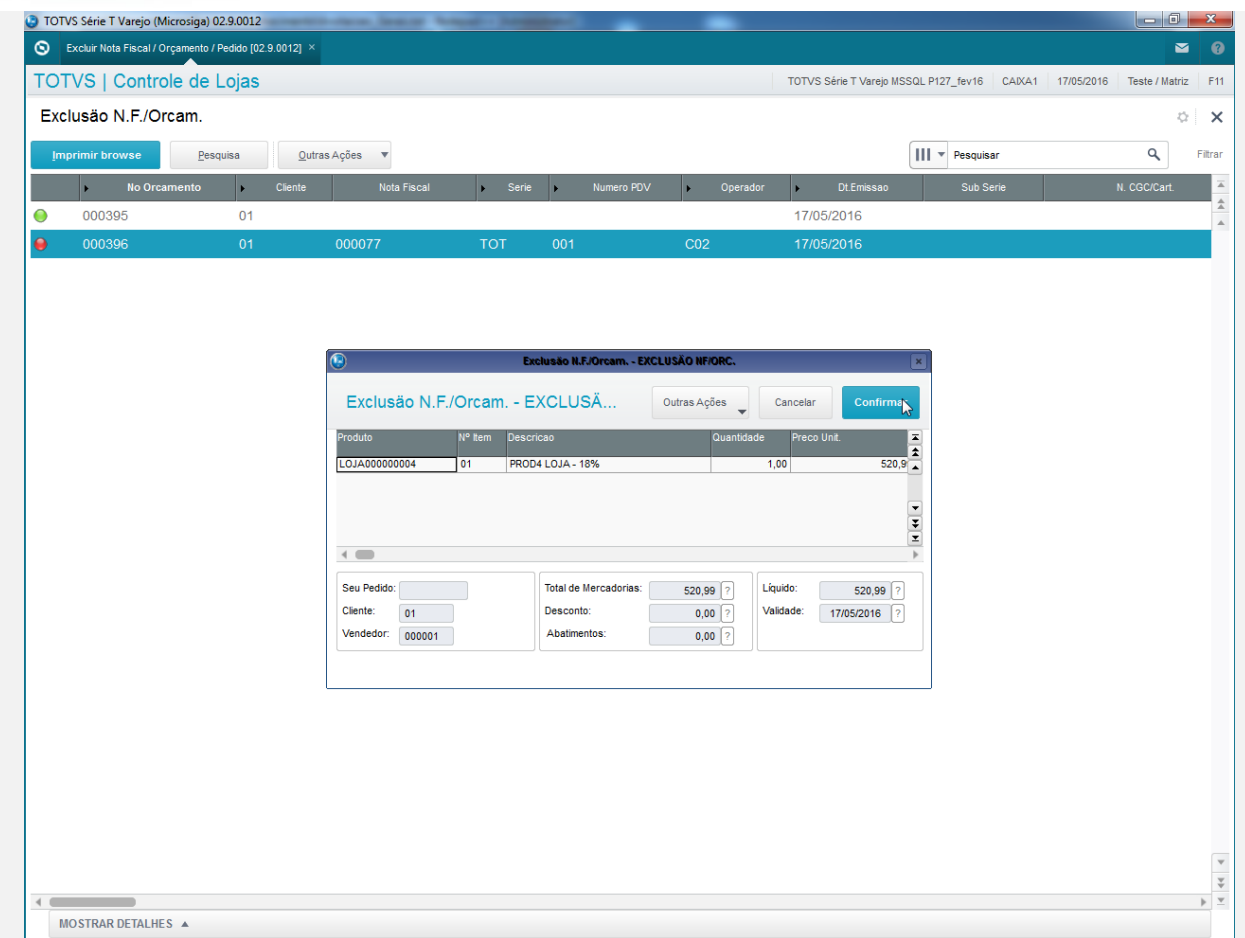

3. O orçamento volta a ficar em aberto.

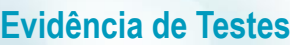

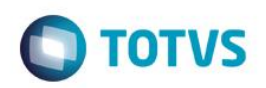

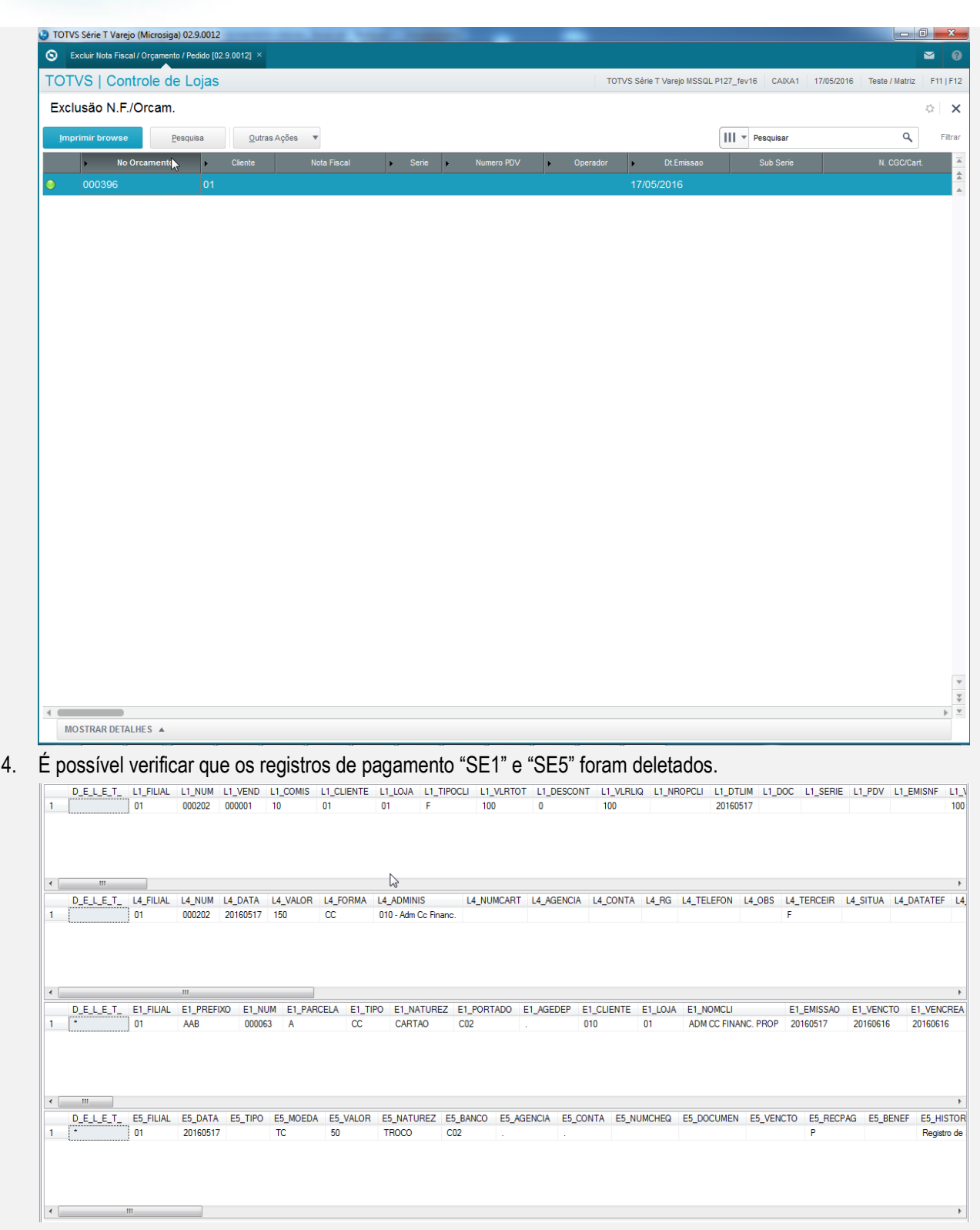

## **Sequencia 03: Venda com troco paga em cartão de crédito.**

1. Inclui a NCC.

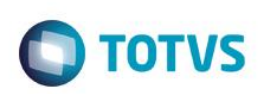

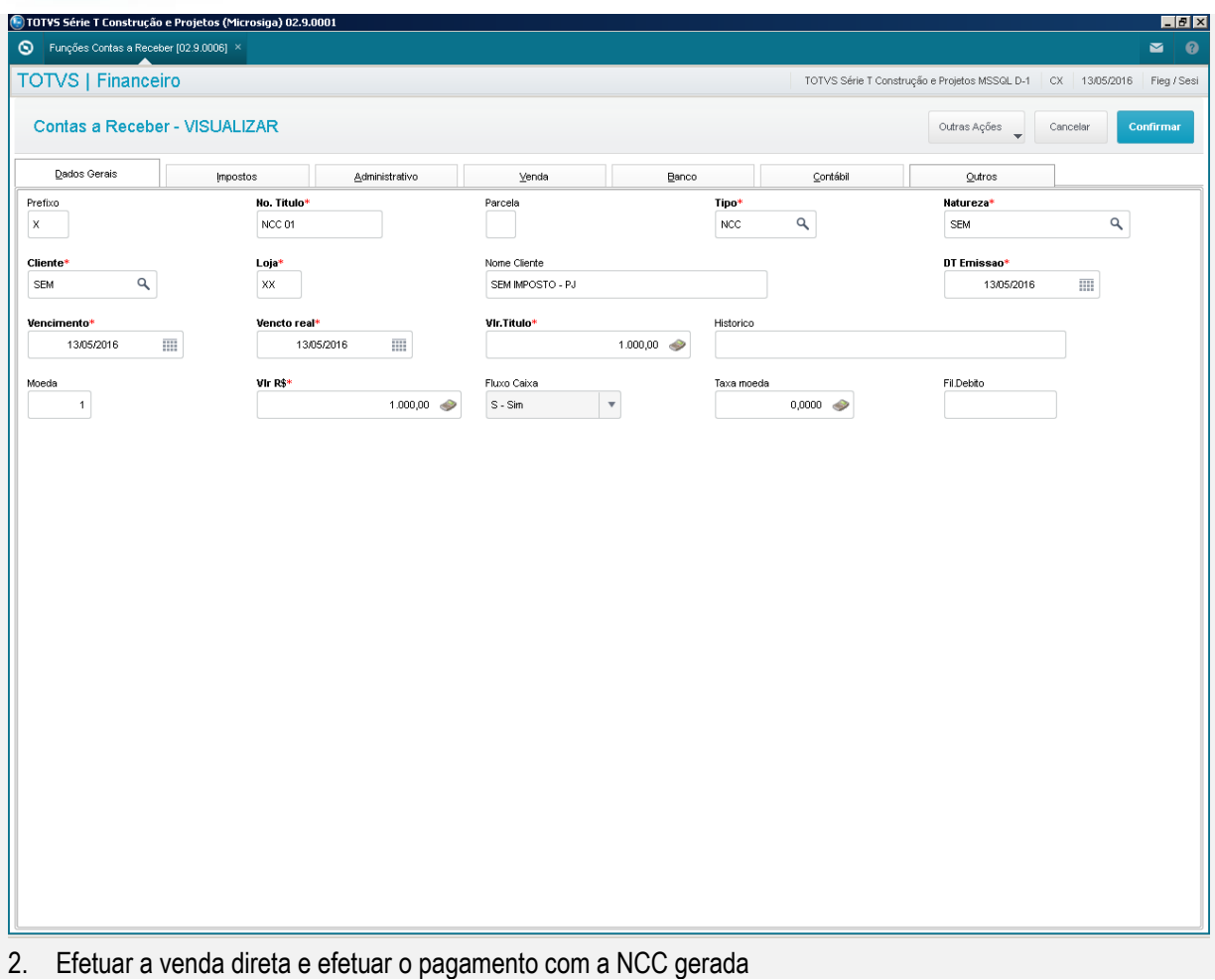

# **O** TOTVS

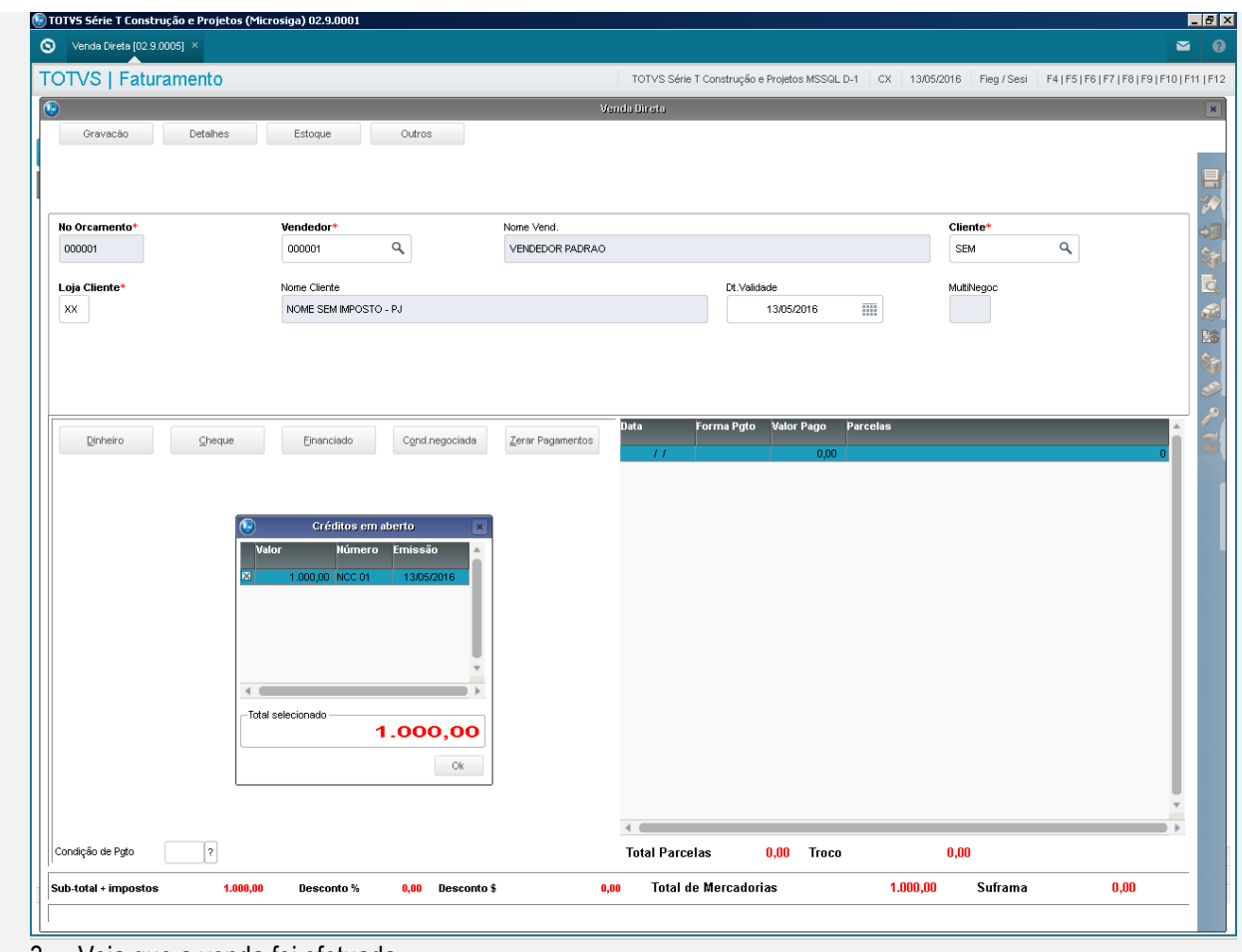

#### 3. Veja que a venda foi efetuada

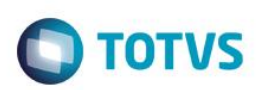

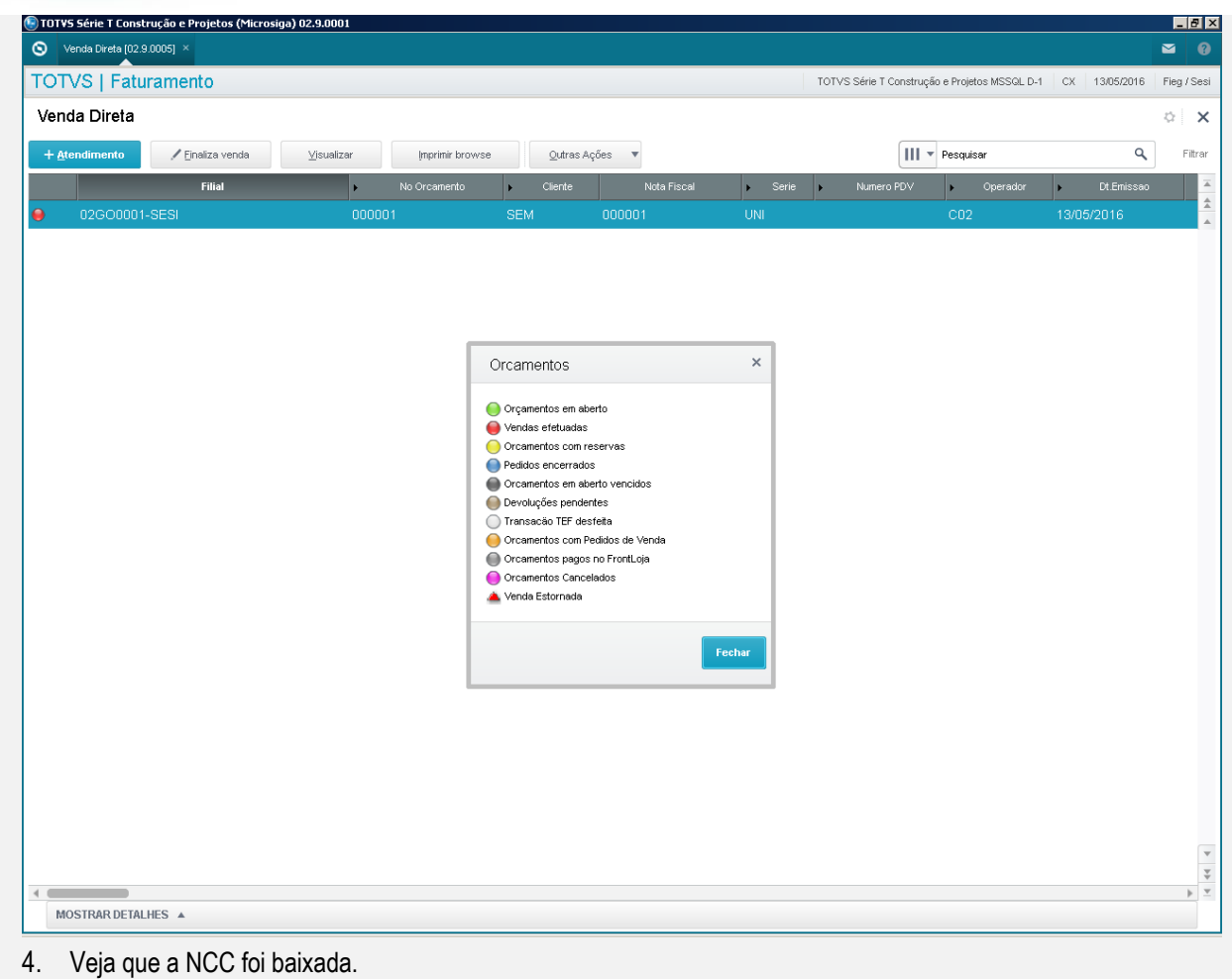

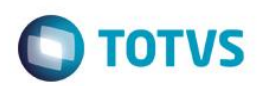

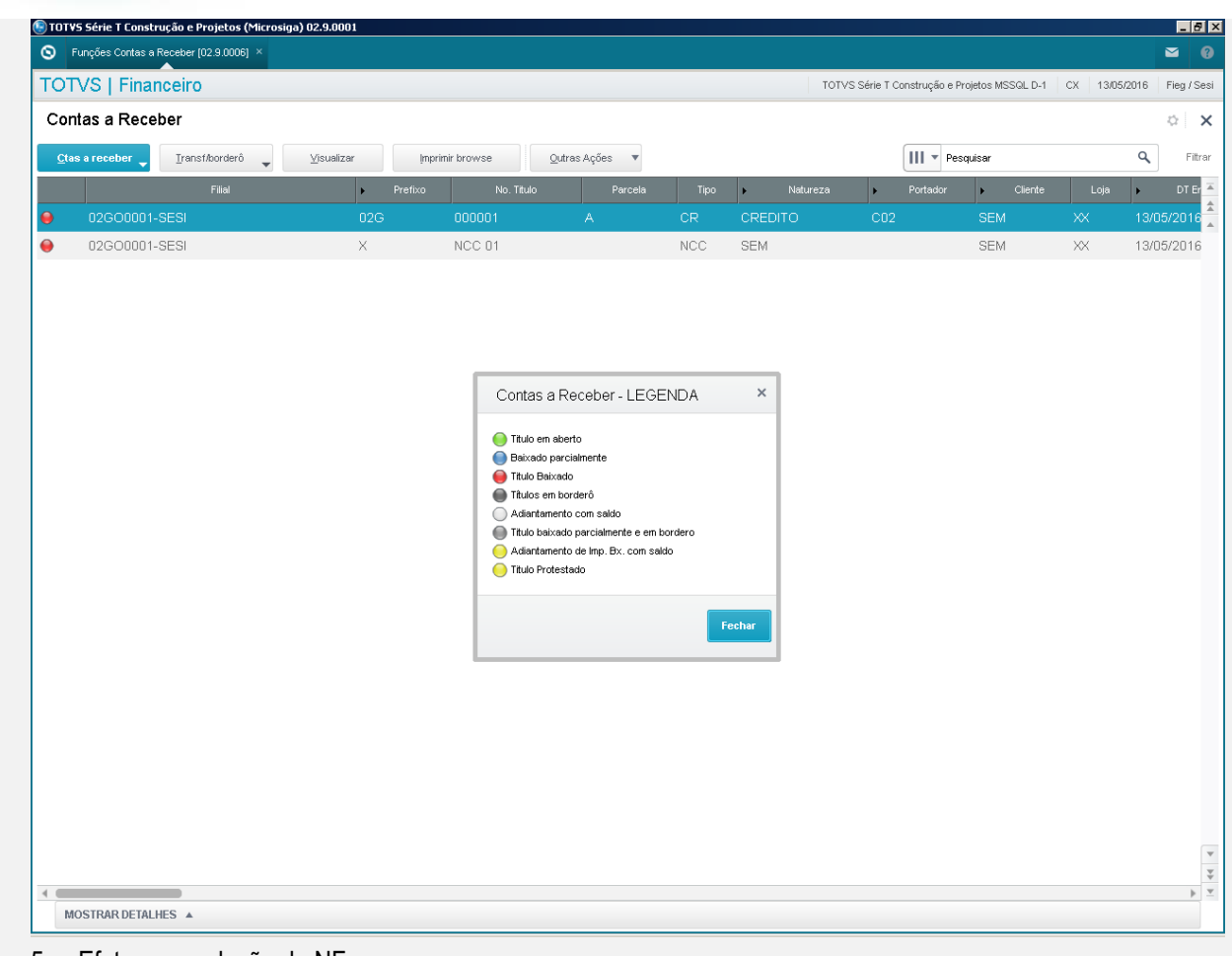

5. Efetuar a exclusão da NF

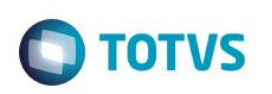

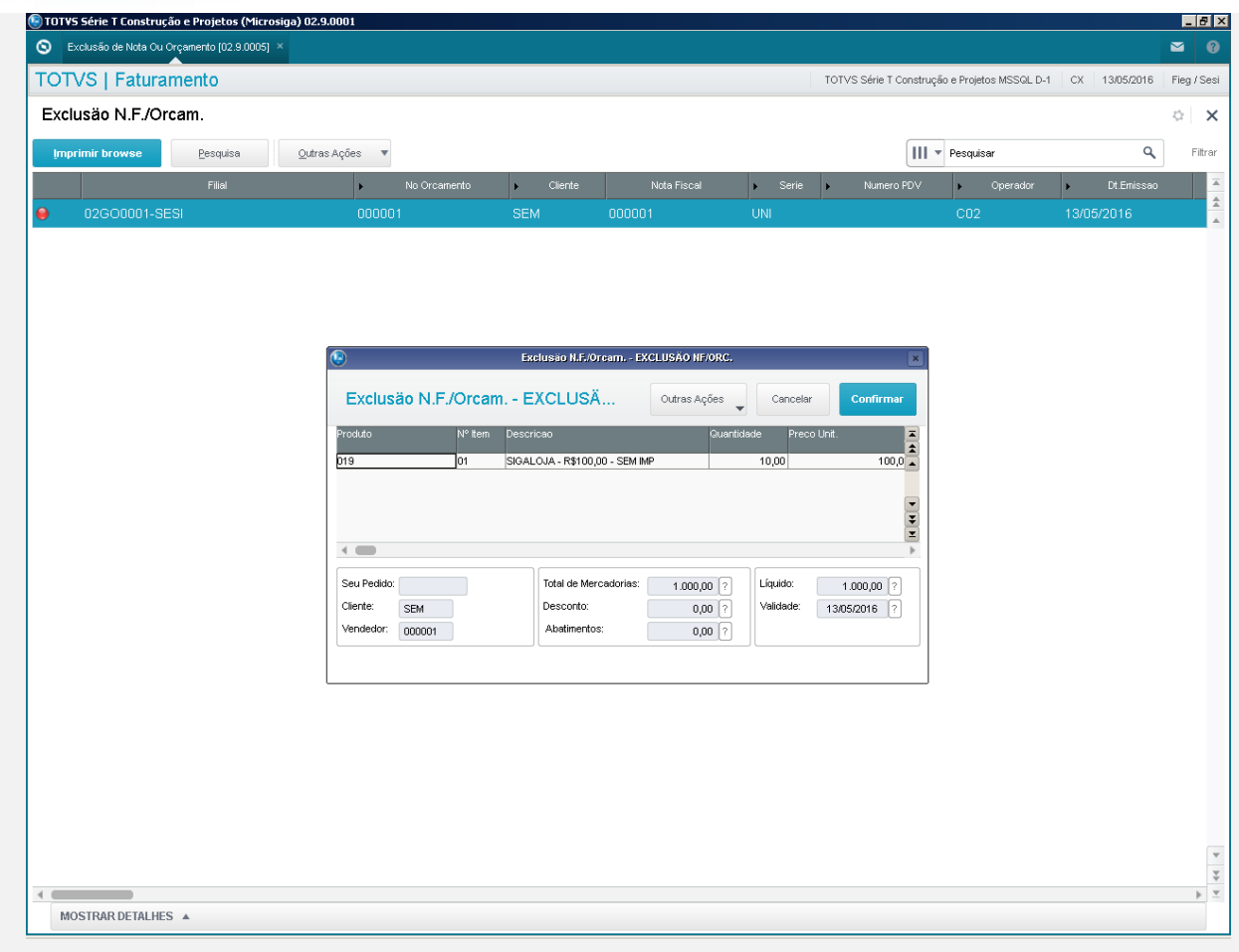

6. Veja que a exclusão foi efetuada.

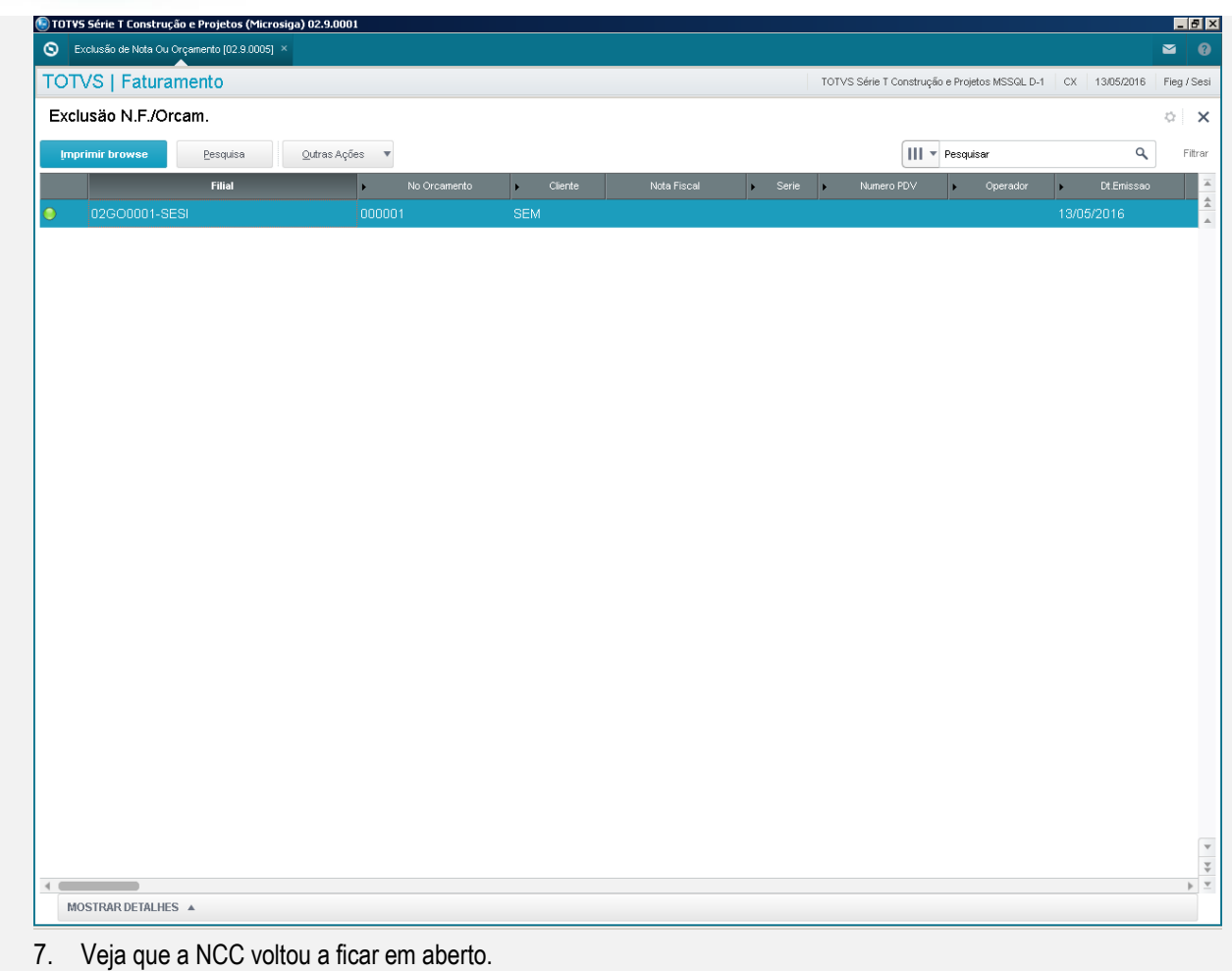

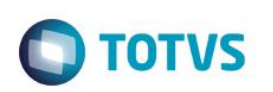

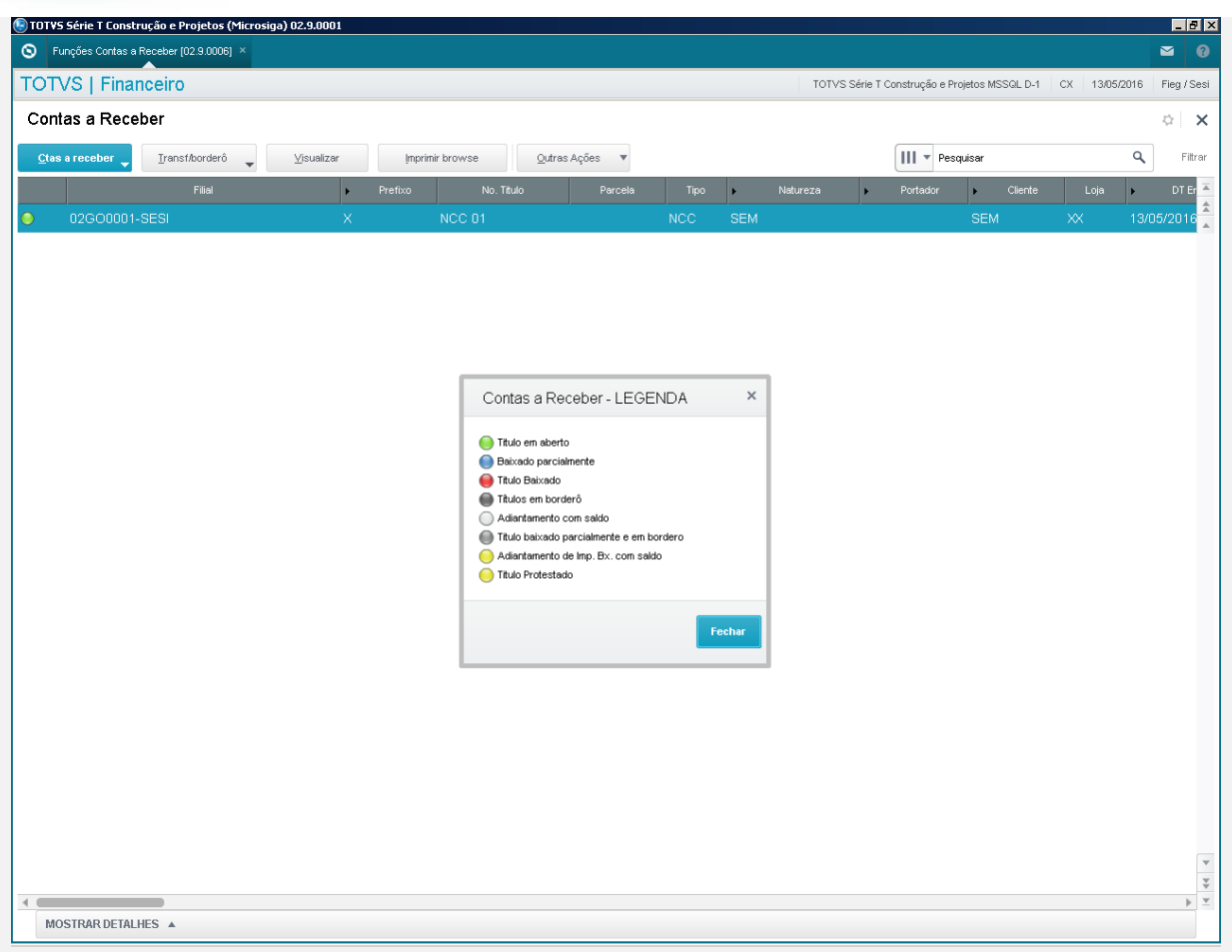

8. A *pós os ajustes o sistema está retornando o saldo da NCC quando é efetuada a exclusão da nota de uma venda paga com NCC e o parâmetro MV\_LJPREF está com um valor distinto do padrão.*

**Teste Integrado (Equipe de Testes)** - Não se aplica

**Teste Automatizado (Central de Automação)** - Não se aplica

**Dicionário de Dados (Codificação)** - Não se aplica